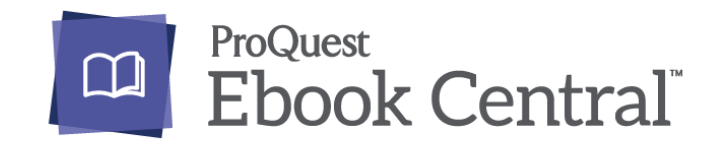

# คู่มือการใช้งานฐานข้อมูล

## ProQuest E-Book Central

ใช้งานภายใต้เครือข่ายของมหาวิทยาลัยหรือสถาบันเท่านั้น **่ ่ ้**

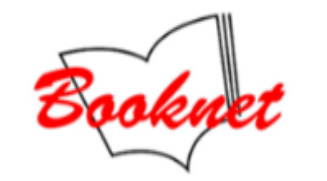

ฝ่ายขายฐานข้อมูลออนไลน์ บริษัท บุ๊คเน็ทจำกัด เลขที่ 8 ถนน กรุงเทพกรีฑา ซอย กรุงเทพกรีฑา 8 แยก 8 เขตหัวหมาก แขวงบางกะปิ กรุงเทพฯ 10240, Tel : 02-769-3888 ต่อ 3467

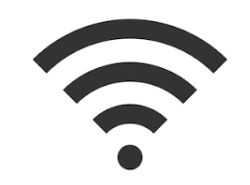

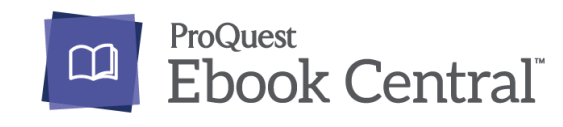

## ข้อแนะนำและโปรแกรมที่จำเป็นต้องใช้

**1.เงื่อนไขในการใช้งาน ProQuest e book Central** ต้องเชื่อมต่ออินเตอร์เน็ตของมหาวิทยาลัย หรือหน่วยงานทุกครั้ง (หากอยู่นอกสถาบันต้อง VPN เข้ามาใช้งาน) หมายเหตุ : VPN สอบถามได้ที่ เจ้าหน้าที่ห้องสมุดที่เกี่ยวข้อง **2.โปรแกรม Adobe Digital Edition** เพื่อใช้งานการอ่านแบบ offline (Mobile app) สามารถติดตั้งไว้ ใน มือถือและ คอมพิวเตอร์ที่จะใช้งาน สามารถ Download ได้ ตามคำสั่งใน Platform เพื่อสะดวกในการใช้งาน แนะนำให้สมัคร ลงทะเบียน Adobe Digital Edition https://www.adobe.com/sea/solutions/ebook/digital-editions/download.html **3.การสร้าง Personal Account** เพื่อสามารถ ใช้เครื่องมือภายในหนังสือ e-books เล่มนั้นได้ เช่น การ Download Print Highlights Note ฯลฯที่ Menu Homepage

**4.กรณีใช้งานภายใต้เครือข่าย** ของหน่วยงานที่แจ้งไว้กับทางสำนักพิมพ์ สามารถเข้าใช้งานได้ ภายใต้เงื่อนไขของการ **่** บอกรับสมาชิก

5.เงื่อนไขการใช้งานเป็นไปตาม รูปแบบการสมัครสามาชิก และตามเงื่อนไขของสำนักพิมพ์เป็นผู้กำหนด

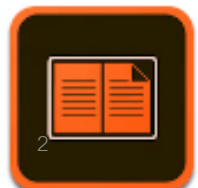

Ш

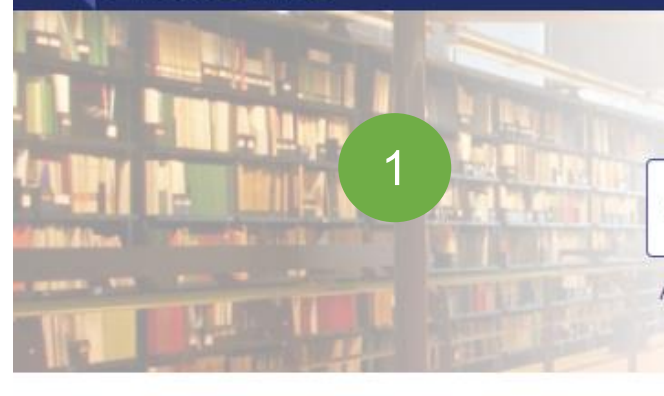

## Authoritative ebooks at your fingertips.

#### Search ebooks

#### Advanced Search Browse Subjects

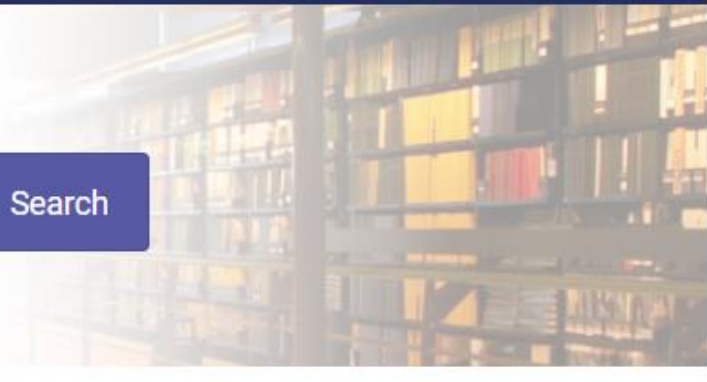

## 2

## iGroup Thailand

iGroup Thailand has selected ProQuest Ebook Central as a key ebook provider.

Have questions about ebooks?

View how-to videos View help FAQs

### Ebooks on the go

Ebook Central is designed with mobile in mind. Access the site from your tablet or phone, and download ebooks for offline reading.

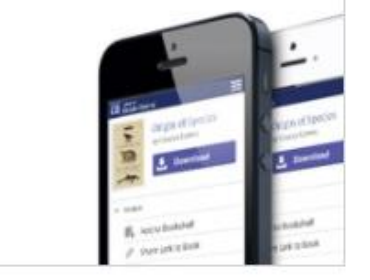

### Trusted content.

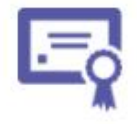

You need credible content from authoritative, scholarly sources. Ebook Central delivers, with breadth and depth of ebooks from scholarly sources, including University Presses and other top publishers.

**Recently Viewed** 

1.Home page login ProQuest Ebook Central 2.แสดงชื่อ หน่วยงาน มหาวิทยาลัยที่ใช้งานอยู่

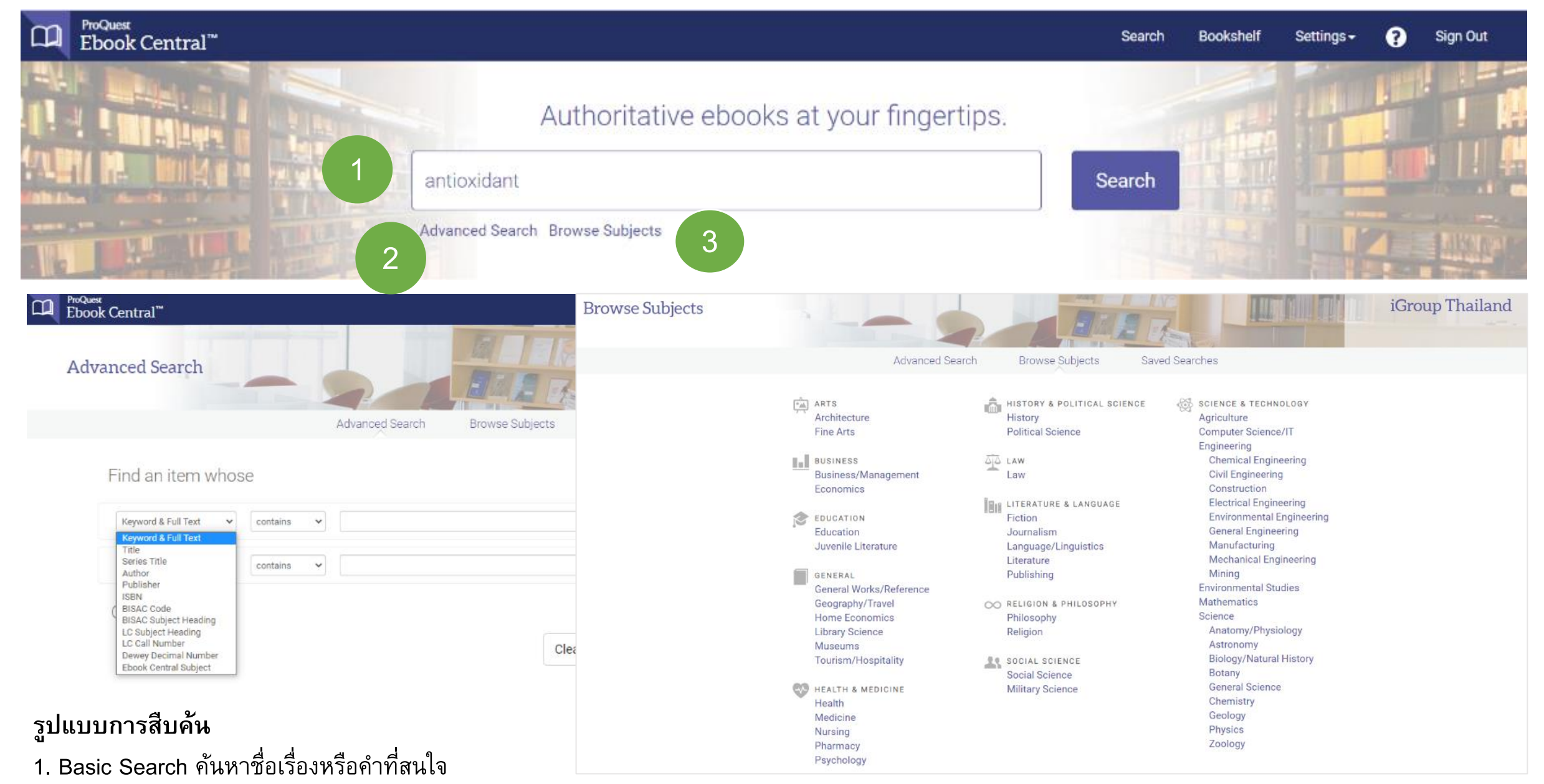

- 2. Advance Search เป็นการสืบค้นหนังสือจากชื่อของหนังสือ ชื่อผู้แต่ง ชื่อสำนักพิมพ์ ISBN ฯลฯ
- 3. Browse subject เป็นการสืบค้นหนังสือจากรายวิชา

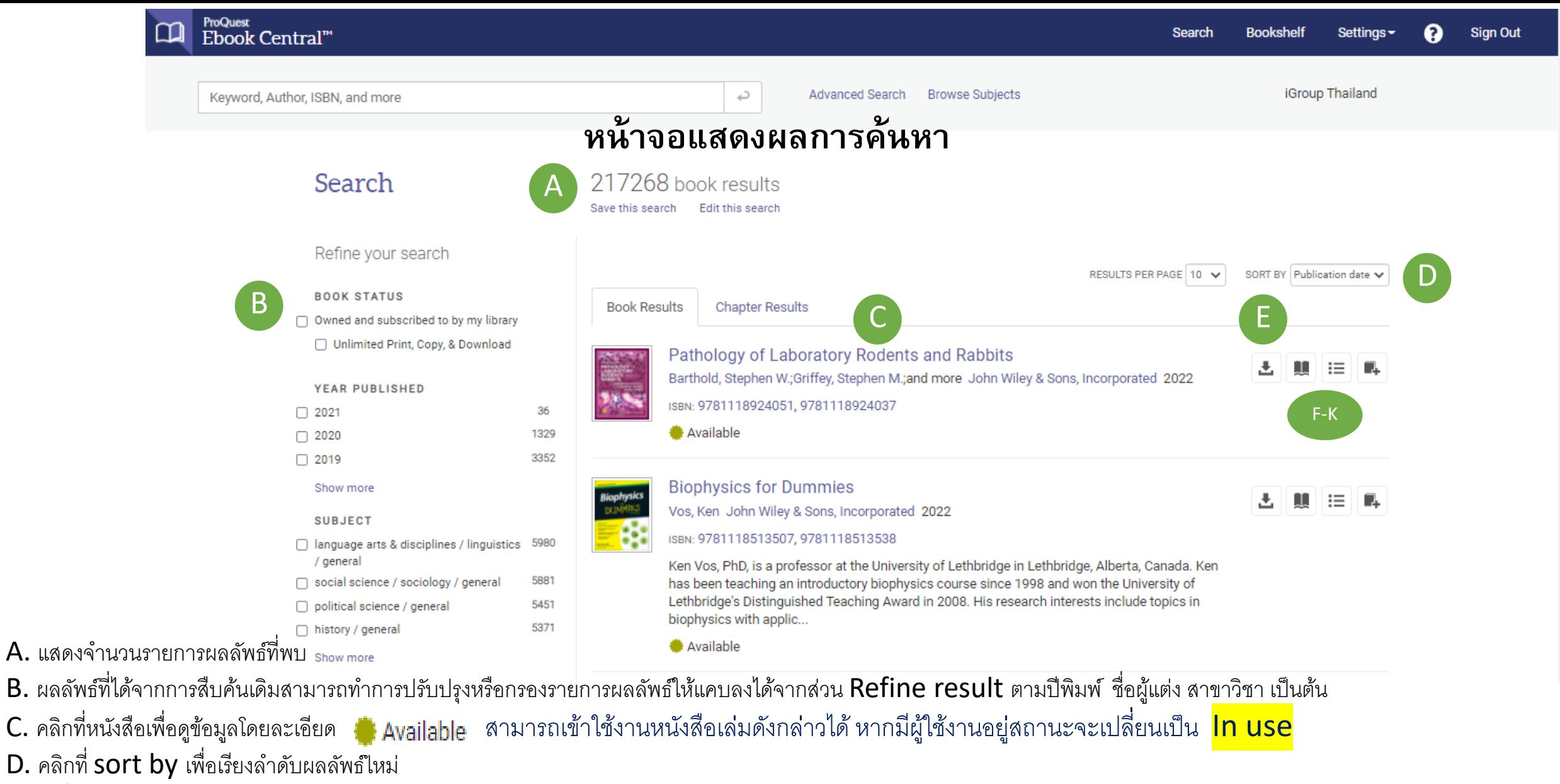

 $E.$  คำสั่งดาวน์โหลด , อ่าน , ดูสารบัญ และ เก็บเข้าคลังหนังสือ

ี เมื่อคลิกที่ชื่อเรื่องของหนังสือ ระบบจะแสดงหน้าต่างผลลัพธ์ที่ประกอบด้วย F. ชื่อหนังสือ G. ชื่อผู้แต่ง H. ฟังก์ชันการทำงาน (ดาวน์โหลด, อ่าน, แชร์) I. บทคัดย่อ J. สารบัญ K. รำยละเอียดหนังสือ

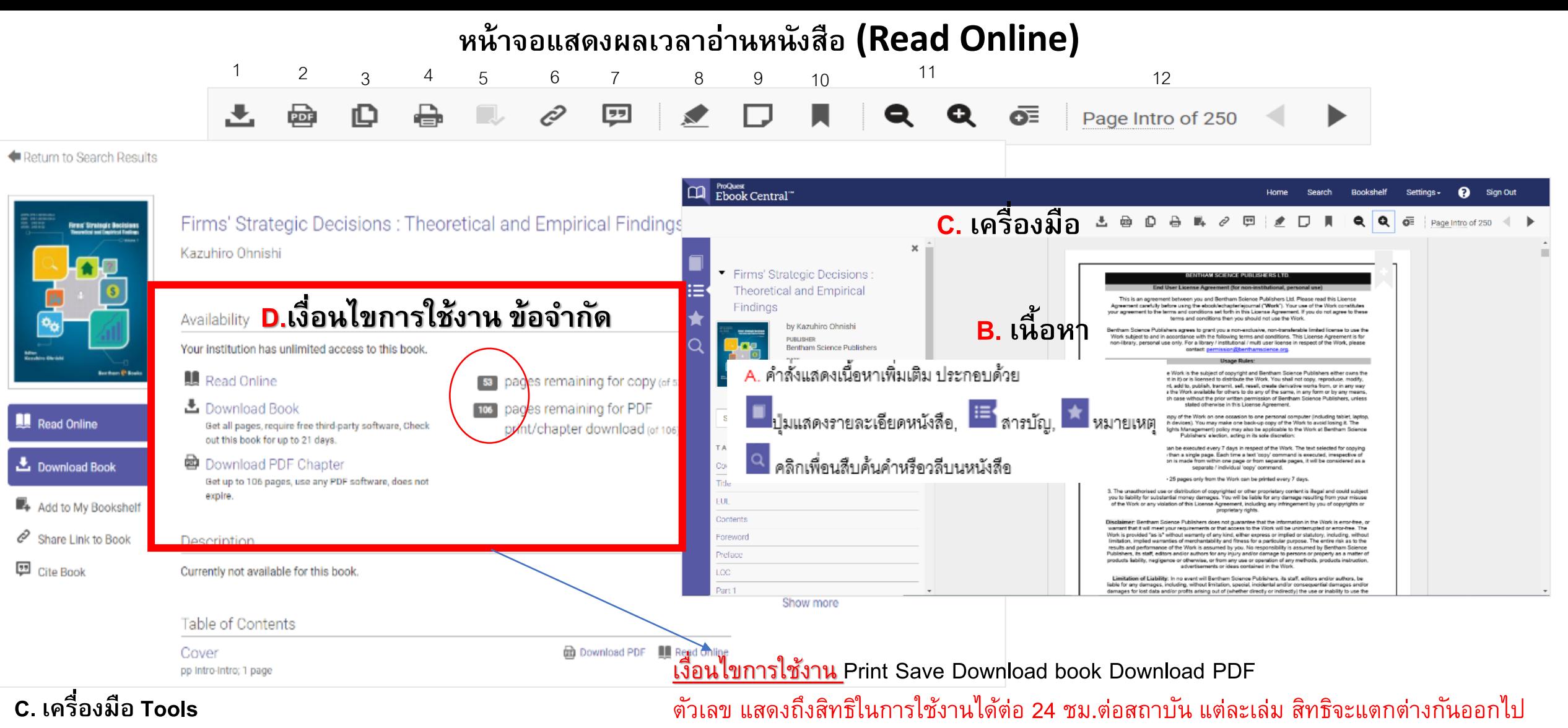

- 1. ดาวน์โหลดหนังสือฉบับเต็ม 2. ดาวน์โหลดเฉพาะบทนี้ PDF with Citation
- ่ 3. คัดลอก: วิธีการใช้งาน คลุมแถบดำที่ข้อความที่ต้องการ > คลิกเครื่องหมายคัดลอก 4. ปริ้นท์
- 5. เพิ่มลงในชั้นวางหนังสือ 6. แชร์ลิ้งค์ 7. Citation 8. ไฮไลท์ : วิธีการใช้งาน คลุมแถบดำบนข้อความที่ต้องการ > คลิกคำสั่งไฮไลท์
- 9. เพิ่มโน๊ต10. เพิ่มลงในบุ๊คมาร์ค 11. ย่อ/ขยาย 12. เปลี่ยนหน้า

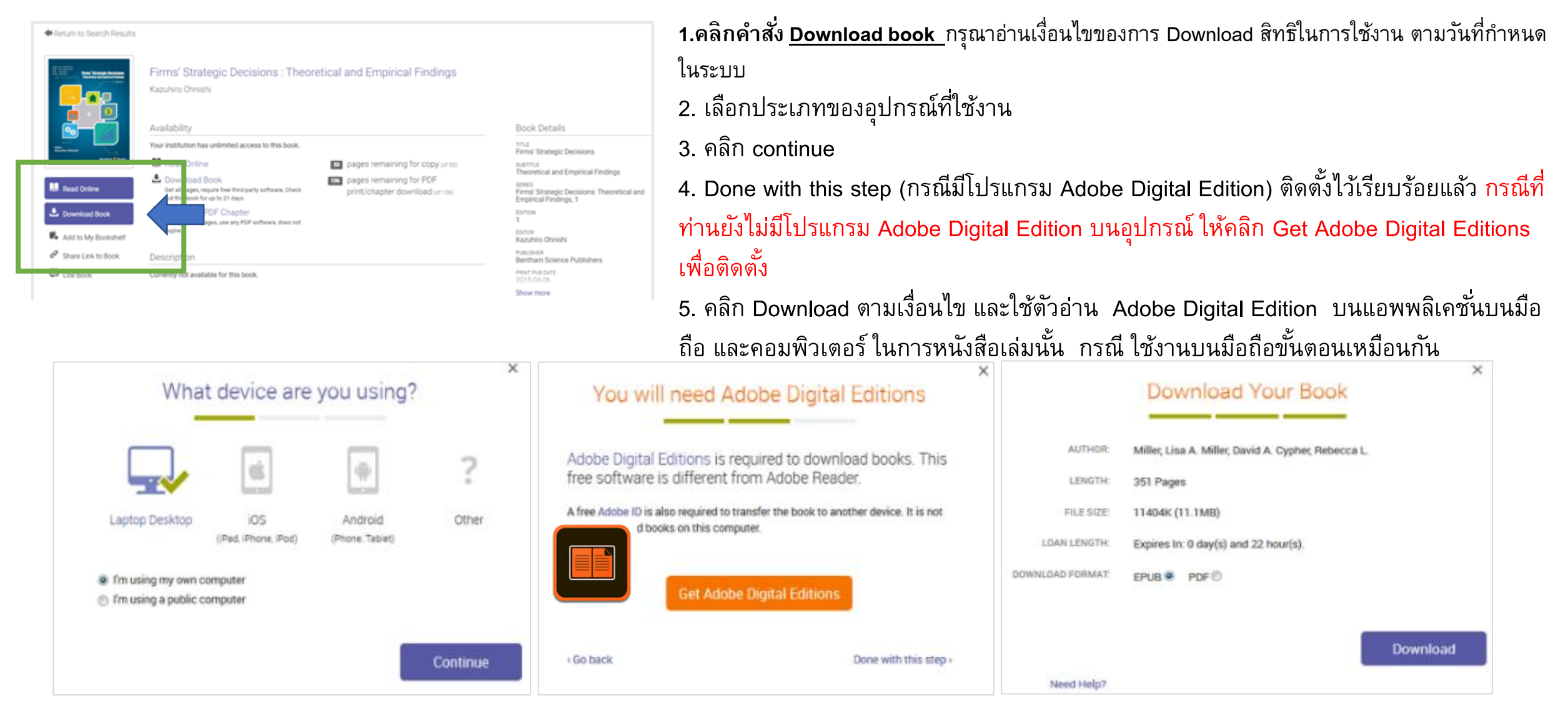

1.ติดตั้งแอพพลิเคชั่นบนมือถือและคอมพิวเตอร์ที่มีชื่อว่า Adobe Digital Edition เพื่อใช้เป็นตัวอ่านหนังสือขณะออฟไลน์ (ทำตามขั้นตอนการแนะนำใน Platform ProQuest) และใช้งานภายใน เครือข่ายของมหาวิทยาลัยหรือสถาบัน เท่านั้น 2. กรอก Adobe ID หากยังไม่เคยมีรหัส ให้เลือก Create Adobe ID เพื่อสร้างรหัสใหม่ 3. คลิก Sign in เข้าสู่แอพพลิเคชั่น

บริษัท Booknet Co., Ltd โดยฝ่ายสนับสนุนฐานข้อมูลออนไลน์Tel 02-769-3888

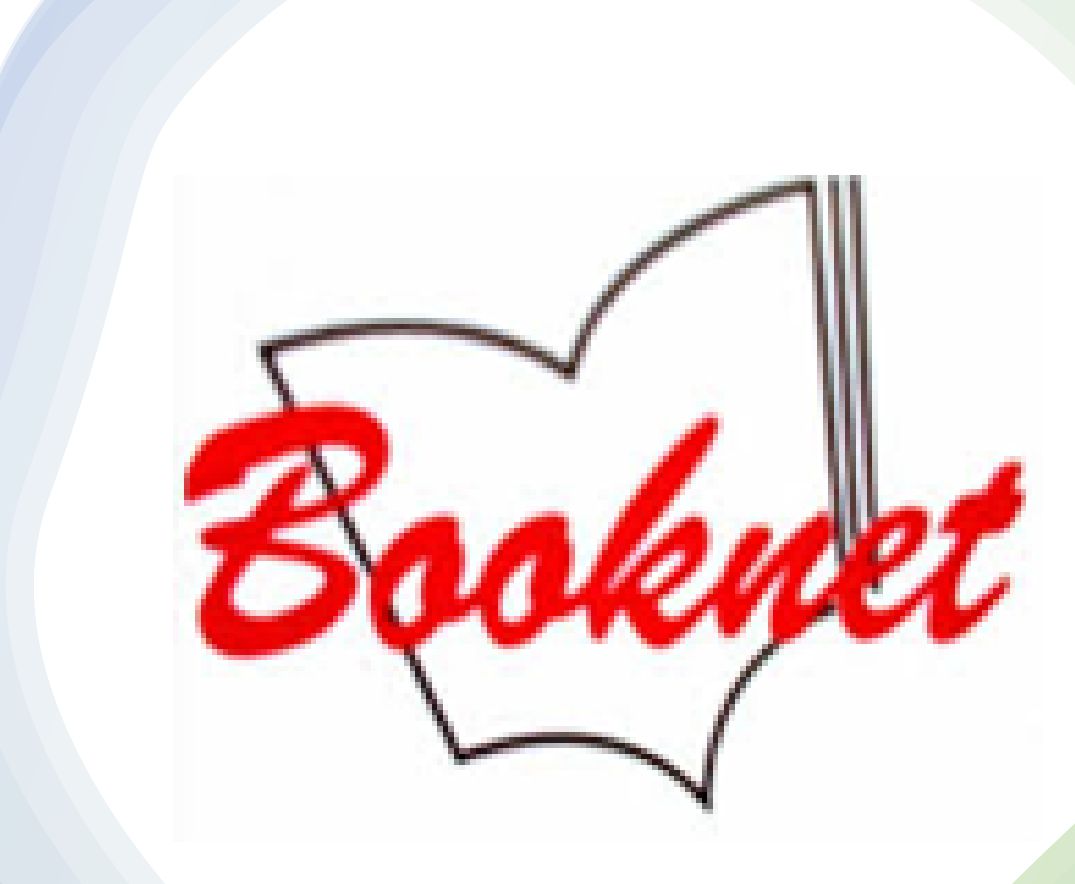